# SIM-kort Kamera På/Av/Vila/Väckningknapp Ljud av/Stäng av rotation Högre/lägre volym Hem-knapp (till skrivbord)

**Användarmanual iPad**

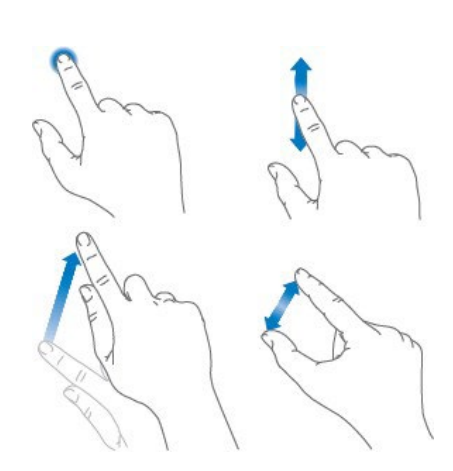

iPad har en multi-touch skärm. Några enkla gester – tryck, dra, svep, nyp och dra isär – är allt du behöver för att använda iPad och dess appar.

Du kan dra och svepa både diagonalt och horisontellt.

Du kan även vända på iPaden för att få en överblick över innehållet antingen i stående eller liggande format. För att låsa bilden i ett visst läge sätt på "stäng av rotation"-knappen.

## **1. E-post**

Du har från Sotenäs kommun fått en e-post adress enligt [förnamn.efternamn@politik.sotenas.se](mailto:f%C3%B6rnamn.efternamn@politik.sotenas.se) installerat på din iPad. Se till att kontrollera den regelbundet.

## **2. Internet (safari)**

Använd Safari på iPaden till att surfa på webben. För att söka på webben ange en webbadress eller söktermer i det sökfältet längst upp på sidan. Tryck sedan på ett sökförslag eller tryck på knappen OK på tangentbordet om du vill söka efter exakt det som du har skrivit.

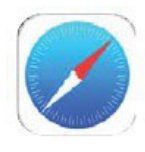

#### **Lägga till en genväg på hemskärmen**

Först går du till den webbsida du önskar. Tryck sedan på

fyrkanten med uppåt-pil  $\Box$  till höger om adressfältet. Välj alternativet Lägg till på hemskärmen. Du kan ge genvägen vilket namn du vill. Klicka på Lägg till. Nu läggs en genväg på din hemskärm (ser ut som en app).

På detta sätt kan du hämta Ciceron Assistent om du tappar bort den, via assistent.sotenas.se. Sidan är nedladdad på din ipad när du får den.

#### **3. Ciceron Assistent**

I ipaden finns en genväg (ser ut som en app) till "Ciceron Assistent" där du hittar alla kallelser och handlingar till de sammanträden som du är behörig till. Se separat användarmanual för att lära dig hantera Assistenten.